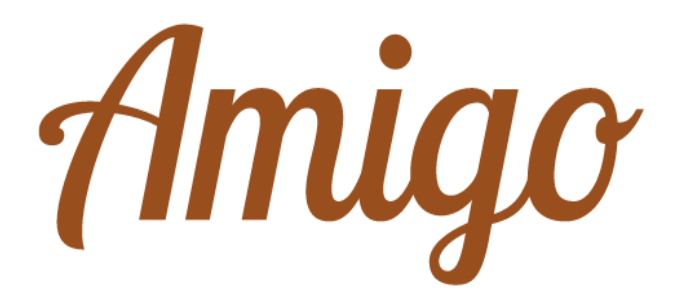

# Portail Amigo

## Guide d'utilisation

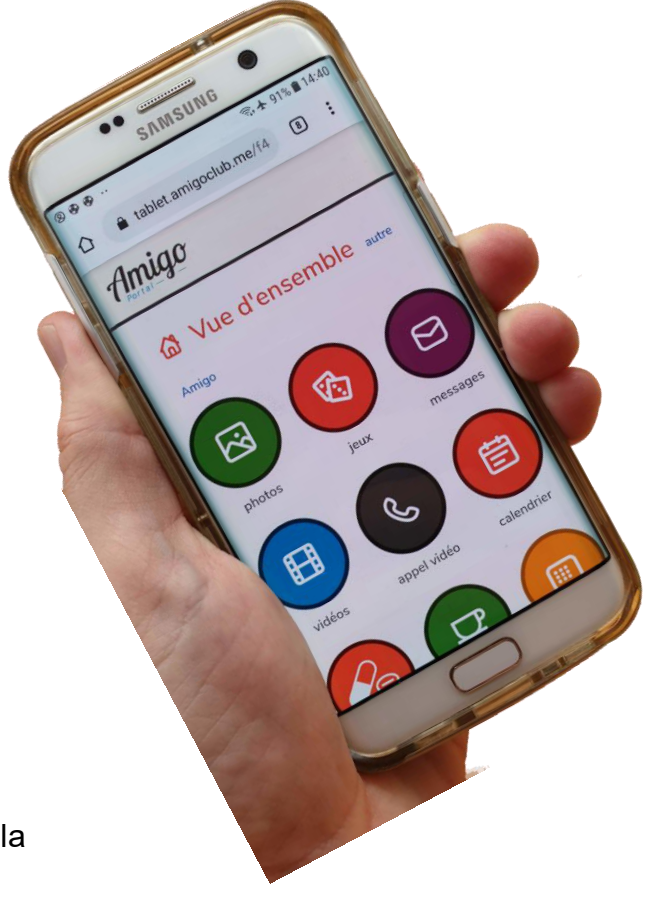

Vous trouverez toute la documentation concernant les tablettes Amigo sous [www.amigoclub.me/doc](http://www.amigoclub.me/doc) Les tablettes Amigo évoluent constamment, pour le mieux. De nouvelles fonctions viennent s'ajouter à celles que vous connaîtrez déjà.

Dans quelque temps, le mode d'emploi que vous aurez reçu avec la tablette ne sera donc plus à jour. Mais votre tablette et le portail auront évolué. Vous trouverez les information les plus récentes les concernant, sur notre site web, à l'adresse [www.amigoclub.me/doc](http://www.amigoclub.me/doc)

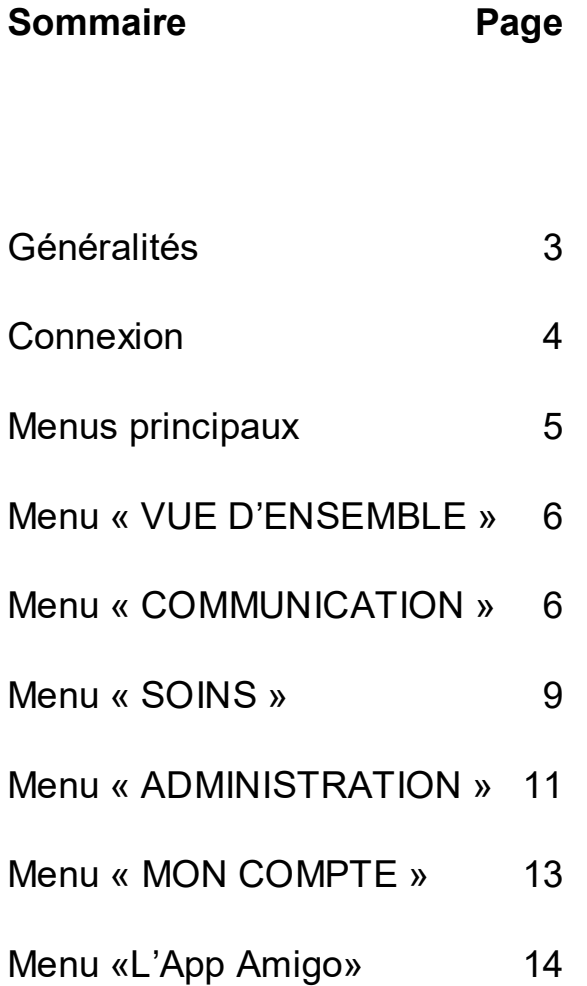

#### **Généralités**

Le portail Amigo constitue la véritable valeur ajoutée de l'écosystème Amigo. Le portail Amigo est accessible depuis votre navigateur (Chrome, Safari, Firefox et autres) ou à travers l'**App Amigo**. Vous référez à la dernière page pas de ce document pour savoir comment télécharger l'App Amigo sur votre smartphone.

Depuis le portail Amigo, les correspondant-e-s de l'Amigo peuvent communiquer avec l'utilisateur-trice de l'Amigo à travers un appel vidéo ou par e-mail, gérer certains paramètres spécifiques au fonctionnement de la tablette tels que le volume sonore des alertes ou la taille des caractères, prédéfinir certaines préférences de l'utilisateur-trice de l'Amigo tels que, par exemple, les sites internet favoris, et programmer certaines alertes particulièrement pratiques pour accompagner le-la senior dans ses occupations quotidiennes.

Seul-e-s les correspondant-e-s autorisés par l'intermédiaire de ce portail peuvent communiquer avec l'utilisateur-trice de l'Amigo, mettant le-la senior à l'abri de toute tentative d'arnaque par internet, de tout virus ou de tout spam. Amigo et le portail Amigo forment ainsi un environnement de communication particulièrement sûr pour le-la senior et son entourage.

Ce guide décrit de façon succincte comment inviter de nouveaux membres de la famille ou de nouveaux amis à rejoindre le cercle des correspondants, ainsi que l'ensemble des fonctionnalités accessibles depuis le portail. Ce dernier est conçu de façon très intuitive et nous sommes certains que vous vous familiariserez très rapidement à son utilisation.

Nous vous souhaitons beaucoup de plaisir et des interactions enrichissantes avec l'utilisateur de la tablette Amigo!

#### **Connexion**

Accédez au portail Amigo à l'aide de votre ordinateur, de votre smartphone ou de votre tablette via internet en saisissant l'adresse suivante:

#### tablet.amigoclub.me

Connectez-vous à l'Amigo dont vous êtes l'un-e des correspondant-e-s en saisissant l'adresse email que vous avez indiquée lors de votre inscription à l'Amigo ainsi que votre mot de passe. Si vous l'avez oublié, pour pouvez faire la demande d'en recevoir un nouveau.

Si vous êtes en contact avec plusieurs Amigos, sélectionnez celui avec lequel vous voulez correspondre.

Vous voilà maintenant sur l'écran d'accueil de l'Amigo.

Bien entendu, vous pouvez également accéder au portail Amigo en utilisant l'App Amigo.

#### **Menus principaux**

Les cinq onglets encadrés en vert ci-dessous vous ouvrent l'accès à l'ensemble des fonctionnalités de l'Amigo et vous sont décrites dans les pages suivantes. Les fonctionnalités les plus courantes sont également accessibles depuis l'écran **vue d'ensemble** en cliquant sur l'un des douze pictogrammes e trouvant sur cet écran.

Vous retrouverez également toutes ces fonctions dans les différentes rubriques fonctionnelles, visible dans l'encadré vert (communication, soins, administration et mon compte).

La partie droite indique aux administrateurs les activités les plus récentes sur la tablette.

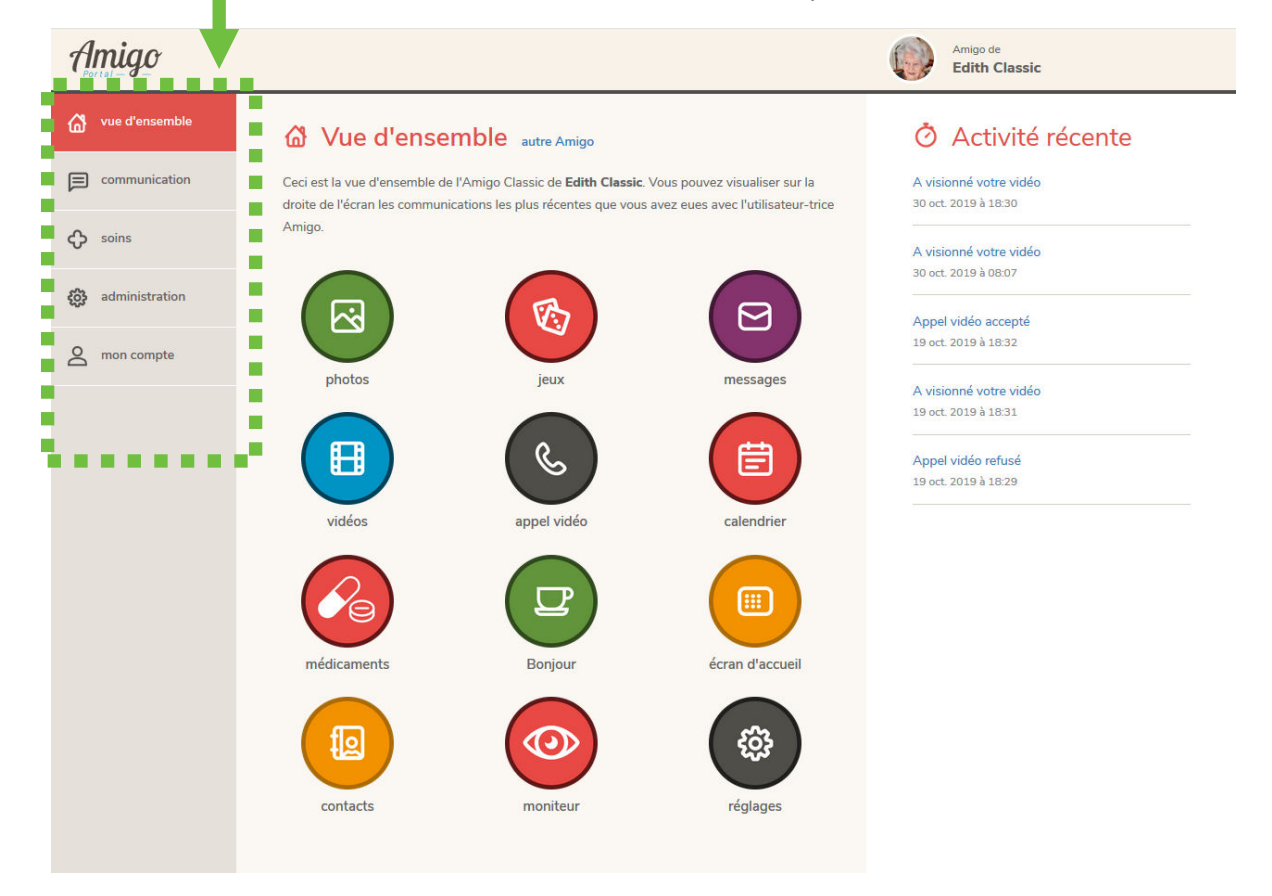

#### Menu « **VUE D'ENSEMBLE** »

Ce menu présente regroupe l'ensemble des fonctions disponibles.

#### Menu « **COMMUNICATION** »

Permet d'accéder à l'ensemble des fonctions de communication entre les correspondant-e-s et l'utilisateur-trice de l'Amigo:

**Photos**: envoyer une photo à l'utilisateur-trice de l'Amigo.

- 1. Cliquez sur le bouton bleu, en haut à droite, « Ajouter ».
- 2. Cliquez sur « Sélectionner photo(s) » et sélectionnez une photo ou plusieurs photos de votre bibliothèque.
- 3. Insérez si vous le désirez une légende pour cette photo.
- 4. Définissez dans quel album cette photo sera insérée. Un classement facilitera la navigation de l'utilisateur de la tablette pour retrouver une photo spécifique.
- 5. Cliquez sur « Partager ». La photo est maintenant envoyée vers l'Amigo.
- 6. L'utilisateur-trice de l'Amigo recevra une alerte prévenant qu'une nouvelle photo est arrivée, en précisant le nom de l'expéditeurtrice.
- 7. Vous avez aussi la possibilité d'envoyer une ou plusieurs photos simultanément à l'Amigo en les annexant à un message e-mail que vous enverrez depuis votre client e-mail habituel. Veuillez penser à le faire avec l'adresse e-mail avec laquelle vous êtes enregistrés sur le portail.

**Jeux**: jouer en ligne avec l'utilisateur-trice de l'Amigo.

- 1. Choisissez le jeu que vous souhaitez faire avec l'utilisateur-trice de l'Amigo en cliquant sur le pictogramme du jeu en question.
- 2. L'utilisateur-trice de l'Amigo reçoit une invitation à ouvrir le jeu. Il-elle peut l'accepter ou la refuser.
- 3. En cas d'acceptation, le jeu démarre et la tablette, comme le portail, indiquent à qui est le tour de jouer.
- 4. Poursuivez le jeu jusqu'à la fin. Vous pouvez aussi interrompre le jeu à tout moment. La partie en cours sera effacée.

**Messages**: envoyer un message e-mail à l'utilisateur-trice de l'Amigo.

- 1. Cliquez sur « Ajouter ».
- 2. Composez votre message en complétant les champs « Objet » et « Contenu ».
- 3. Cliquez sur « Envoyer ». Votre message est maintenant envoyé vers l'Amigo. L'utillisateurtrice de l'Amigo recevra une alerte prévenant qu'un nouveau message est arrivé, en précisant le nom de l'expéditeur-trice.
- 4. Vous avez la possibilité de consulter les messages reçus et envoyés et, si vous le souhaitez, de les effacer.

Vous avez aussi la possibilité d'envoyer un message e-mail depuis votre client e-mail habituel. Veuillez penser à le faire avec l'adresse e-mail avec laquelle vous êtes enregistrés sur le portail.

Dans cet e-mail, vous avez la possibilité de joindre un document au format PDF ou un lien vers un réunion Zoom ou Teams. Pour ces derniers, testez cette fonction à proximité de la tablette la première fois que vous l'utiliserez.

**Vidéo** :envoyer une vidéo à l'utilisateur-trice de l'Amigo.

- 1. Cliquez sur « Ajouter ».
- 2. Cliquez sur « Sélectionner vidéo » et sélectionnez une vidéo de votre bibliothèque.
- 3. Insérez si vous le désirez une description de la vidéo.
- 4. Cliquez sur « Partager ». La vidéo est maintenant envoyée vers l'Amigo. L'utillisateur-trice de l'Amigo recevra une alerte prévenant qu'une nouvelle vidéo est arrivée, en précisant le nom de l'expéditeurtrice.

Les vidéos **ne peuvent pas** être envoyées comme pièce jointe via votre client e-mail habituel. Il vous faut donc impérativement passer par le portail, sur votre smartphone, tablette ou PC pour partager une vidéo. Ou depuis l'app Amigo Portal.

#### **Appel vidéo: pour appeler et se voir.**

*Vous souhaitez appeler la tablette Amigo.* 

- 1. Cliquez sur « Appeler Amigo »
- 2. L'Amigo émet une sonnerie et signale votre appel. L'utilisateur-trice a la possibilité d'accepter ou de refuser votre appel.
- 3. Si l'appel est refusé, un message correspondant s'affiche sur votre écran. Si le message est accepté, la conversation s'engage. Mettez toujours fin à votre appel en cliquant sur «Raccrocher».
- 4. Si l'utilisateur-trice ne peut pas répondre à un appel, il-elle en serait informé-e, avec indication du nom de l'appelant sur l'écran de sa tablette.

#### *L'utilisateur de la tablette Amigo veut vous appeler*

Il peut le faire de deux manières:

- Si vous n'avez pas installé l'App Amigo sur votre smartphone, l'utilisateur de la tablette vous enverra une invitation à un appel vidéo en appuyant sur le bouton «Inviter». Celle-ci vous parviendra par e-mail ou SMS. Un SMS ne pourra vous être envoyé que si vous avez communiqué votre numéro de téléphone portable dans votre profil. Vous le rappellerez à votre convenance depuis l'app ou du portail, sur le navigateur de votre PC, tablette ou smartphone.
- Si vous avez installé l'App Amigo sur votre smartphone, vous pourrez être appelés directement sur celui-ci. La tablette indiquera « Appeler » et non "Inviter" à coté de votre nom.

Une sonnerie se fera entendre sur votre smartphone lors de l'appel entrant.

Accès limité: seul-e-s les correspondant-e-s dont Menu « **SOINS** » les droits d'accès les y autorisent ont la possibilité de modifier les paramètres de soins sur la tablette de l'utilisateur-trice de l'Amigo.

Permet d'accéder à l'ensemble des fonctionnalités liées aux soins de l'utilisateurtrice de l'Amigo:

**Calendrier**: inscrire un nouveau rendez-vous sur l'Amigo et consulter les rendez-vous déjà inscrits.

- 1. Cliquez sur « ajouter » pour le jour choisi.
- 2. Renseignez les différents champs à compléter. Certains sont obligatoires, d'autres sont facultatifs.
- 3. Cliquez sur « Enregistrer ». Le nouveau rendez-vous s'affiche désormais sur l'Agenda de l'Amigo.

Le calendrier est aussi très utile pour y reporter des événements récurrents, tels les anniversaires. Notez que les événements récurrents ne peuvent pas être entrés depuis la tablette.

**Médicaments**: cet écran permet de programmer des rappels de prise de médicaments. L'utilisateur-trice Amigo recevra une notification sur sa tablette aux jours et heure choisies sur le

portail. Il-elle confirmera la prise de médicament en effleurant la notification.

Voici comment faire pour inscrire un rappel.

- 1. Cliquez sur « Ajouter».
- 2. Insérez le nom du médicament et indiquez le(s) jour(s) de la semaine où celui-ci doit être pris.
- 3. Cliquez sur « Enregistrer ».

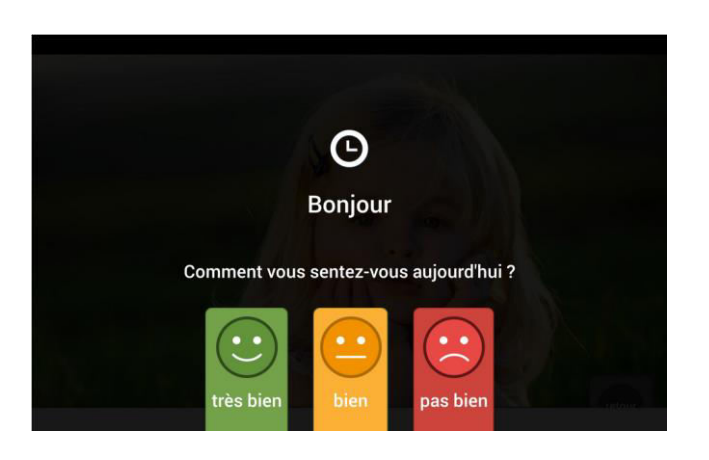

Message « **Bonjour** »: programmer un message de « Bonjour » aux jours et heures souhaités.

Ce petit message permet de vérifier l'utilisateurtrice de la tablette Amigo se porte bien.

Aux heures programmées depuis le portail, l'Amigo émettra une notification sonore et affichera le message "Bonjour" sur l'écran. Ce message sera accompagné d'un minisondage, demandant à l'utilisateur-trice de l'Amigo comment il-elle se sent. Si la personne communique ne pas se sentir bien ou en l'absence d'un quittancement du message « Bonjour » 60 minutes après son affichage, vous pouvez demander à recevoir un e-mail afin d'être informé de ce fait. Cela vous permettra de contacter le-la senior par téléphone - ou par appel vidéo - afin de vous assurer qu'il-elle se porte bien.

L'activation du message se fait depuis l'onglet « **Bonjour** » du menu des **soins**.

Si vous souhaitez être notifié-e-s par e-mail en cas de non-quittancement d'un message « **Bonjour »**, ou si l'utilisateur-trice communique ne pas se sentir bien, veuillez vous rendre sous l'onglet **Soins** sur le portail (app bouton **Bonjour**) et choisir l'option qui vous convient sous **Alertes**.

#### Nouveau bouton

Cliquez sur un bouton ci-dessous pour l'ajouter à l'écran d'accueil.

### Menu « **ADMINISTRATION**»

Permet d'accéder à l'ensemble des fonctions de l'Amigo que les correspondant-t-es ayant le statut d'administrateur peuvent paramétrer afin que celui-ci soit adapté au plus près des besoins de l'utilisateur-trice de la tablette:

- **Ecran d'accueil**: les différents boutons présents sur l'écran d'accueil de l'Amigo apparaissent. Vous pouvez en supprimer (cliquer sur l'icone corbeille en haut à droite du pictogramme concerné), ou changer leur position en les faisant glisser vers une autre position.
- Vous avez ici aussi la possibilité de choisir un affichage de l'heure de l'écran principal en mode numérique ou analogique.
- Vous pouvez également ajouter:
- 1. Une une station de radio sur le menu d'accueil de la tablette (Onglet «**Administration**», «**Radio**», «**Ajouter**»). Vous changerez la station préprogrammée en appuyant sur «**Modifier**».
- 2. Des applications tierces, telles que Facebook, Messenger, Netflix, Les Citations du Jour, Spotify, Transcribe ou YouTube. Appuyez sur **«+ Ajouter**», en haut à droite .
- **Contacts**: liste les correspondants de l'utilisateur-trice Amigo ainsi que leur niveau d'autorisation sur le Portail. Seul-e-s les correspondant-e-s enregistré-e-s peuvent communiquer avec Amigo. Si vous souhaitez inviter de nouveaux/nouvelles correspondante-s, cliquez sur le bouton bleu «Ajouter» dans le coin supérieur droit.
- N'omettez pas de définir les droits que vous attribuerez à la personne que vous invitez à rejoindre le cercle des correspondants:
	- Communication seule
	- Communication et Soins
	- Communication, Soins et Administration
- Une invitation reste active au maximum 14 jours, après quoi il vous faudra la renouveler. Informez votre correspondant, l'invitation envoyée depuis une adresse e-mail qui n'est pas la votre est peut-être bloquée dans les spams.
- **Moniteur**: le moniteur vous permet une capture d'écran de la tablette Amigo, pour un meilleur support à distance. Cette fonction n'est disponible que pour les administrateurs de la tablette. Vous pouvez également redémarrer l'Amigo à distance, en cliquant sur « Redémarrer ». Cette opération peut s'avérer utile si l'utilisateur de la tablette n'arrive plus à retourner à son écran principal. Cette fonction n'est disponible que si la tablette est allumée et connectée à Internet.
- Le moniteur indique également les différentes activités de la tablette.

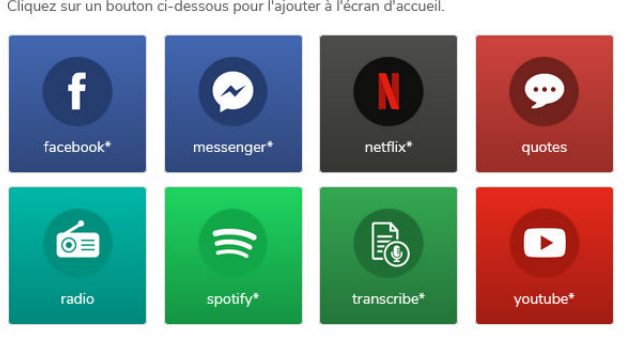

\* Il s'agit d'une application tierce, qui n'est pas sous le contrôle d'Amigo.

Annuler

- **Réglages**: un bon nombre de réglages sont accessibles sur cette page.
- Parmi les réglages possibles:
- *Général*: taille des caractères, citation du jour, accepter les e-mails uniquement des membres du cercle, autres jeux, affichage du niveau de charge de la batterie sur l'écran de la tablette.
- *Favoris*: ajouter, supprimer et réarranger les favoris Internet, afin de permettre un accès en un clic sur les sites web préférés.
- *Ecran et photos*: type et délai de l'économiseur d'écran, extinction automatique de l'écran, délai du diaporama.
- *Son*: volume et type de sonnerie pour les notifications et les appels, synthèse vocale, silence nocturne.
- *Restrictions*: cacher certaines fonctions sur Amigo, telles que l'effacement des photos ou le bouton www pour accès à Internet .
- **Profil**: il s'agit du profil de l'utilisateur de la tablette. Il est recommandé d'ajouter sa photo, qui sera ainsi visible pour ses correspondants quand ils accèderont à leur compte sur le portail ou sur leur App Amigo.

#### Menu « **MON COMPTE** »

Permet à une personne (vous, par exemple) faisant partie du cercle de l'utilisateur d'une tablette Amigo de régler l'ensemble des paramètres du portail qui lui seront propres:

- **Réglages**: différents réglages sont accessibles dans cet onglet. Pour les demande d'appel vidéo en provenance de la tablette Amigo, vous indiquerez la manière dont vous souhaitez être informés de cette demande: par e-mail, SMS ou les deux. Pour que vous puissiez recevoir un SMS, il est important que vous ailliez renseigné votre numéro de téléphone dans votre profil avec un numéro de téléphone portable.
- **Profil** 
	- visualisez l'ensemble des détails liés à votre compte. Vous pouvez changer chacun de ces paramètres en cliquant sur le bouton « Modifier ». Vous avez également la possibilité d'associer une photo à votre compte ou de la modifier (celle-ci est liée à votre nom sur l'écran de l'Amigo) ou de modifier votre mot de passe d'accès au portail.
	- Notez qu'une photo de votre profile est souvent bien appréciées des utilisateurstrices de la tablette. Ils la verront par exemple quand ils souhaiteront vous appeler.

#### - **Déconnexion**

- Cliquez sur ce bouton pour vous déconnecter du portail Amigo.

#### **L'App Amigo**

L'app Amigo est disponible pour les smartphones iOS (version 11 et supérieure) et Android (version 6.0 et supérieure), en allemand, français, italien et anglais, selon vos préférences linguistiques. Vous pouvez la télécharger à partir de l'Apple Store ou de Google Play, en recherchant une application contenant les mots "Amigo Portal". Vous pouvez également scanner le code QR ci-dessous, celui qui correspond au système d'exploitation de votre téléphone. Une fois que vous avez téléchargé l'app Amigo sur votre smartphone, il vous sera demandé d'entrer vos données de connexion. Ce sont les mêmes qui vous permettent d'accéder au portail tablet.amigoclub.me.

Utilisez l'application téléchargée, vous constaterez ses grands avantages. Parmi ceuxci : vous pouvez être appelé directement sur votre smartphone par l'utilisateur de la tablette Amigo, sans qu'il ait à vous envoyer une invitation.

**Si vous avez des questions, n'hésitez pas à nous contacter:** 

- **par e-mail : [info@amigoclub.me](mailto:info@amigoclub.me)**
- **par téléphone (en semaine, jours ouvrables, de 9 à 17 heures) : 058 255 02 01**

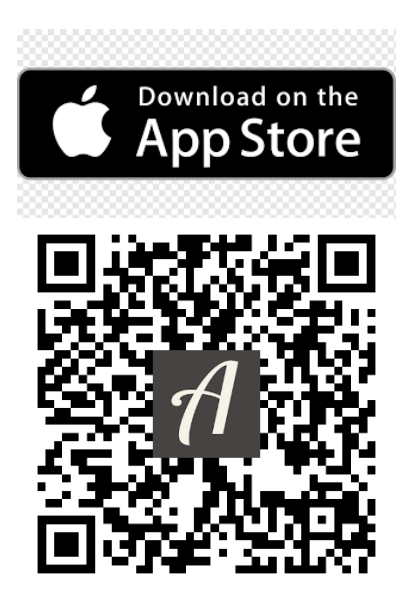

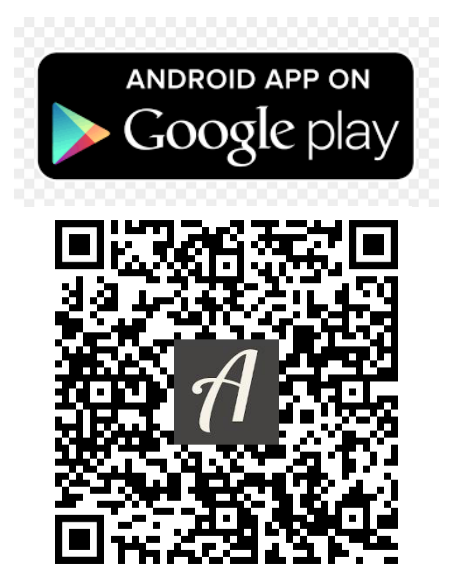